## Logging IN to my profile:

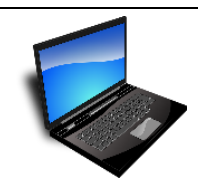

#### **My username:**

**A HINT to help me remember my password:**

### Logging OFF of my computer:

#### To **SIGN OUT** of your profile:

1. Right click on **Windows Icon** on the bottom of your screen

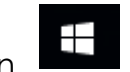

- 2. Select **SHUT DOWN OR SIGN OUT** tab
- 3. Select **SIGN OUT**
- To **TURN OFF** your computer
- 1. Right click on **Windows Icon** on the bottom of your screen
- 2. Select **SHUT DOWN OR SIGN OUT** tab
- 3. Select **SHUT DOWN**

### Se connecter à mon profil

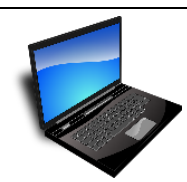

#### **Mon nom d'usager:**

**Un indice pour me rappeler de mon mot de passe :**

# Se déconnecter de mon ordinateur

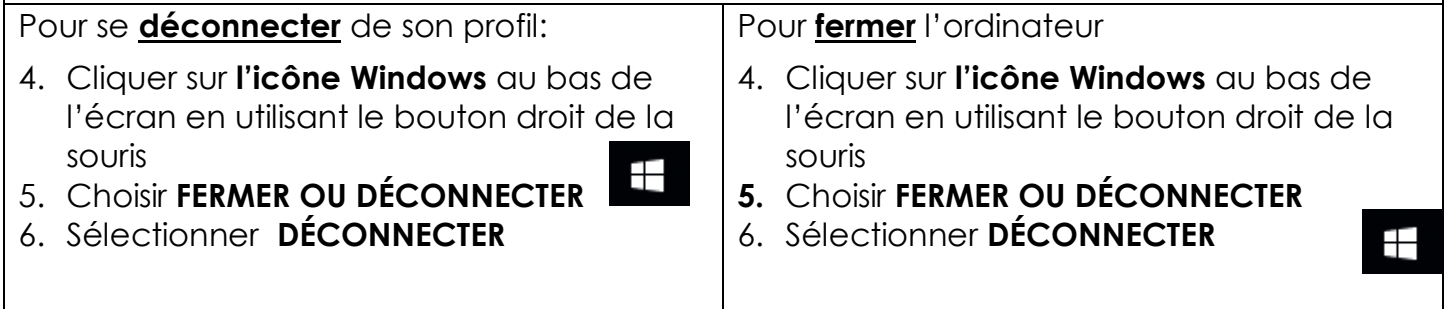

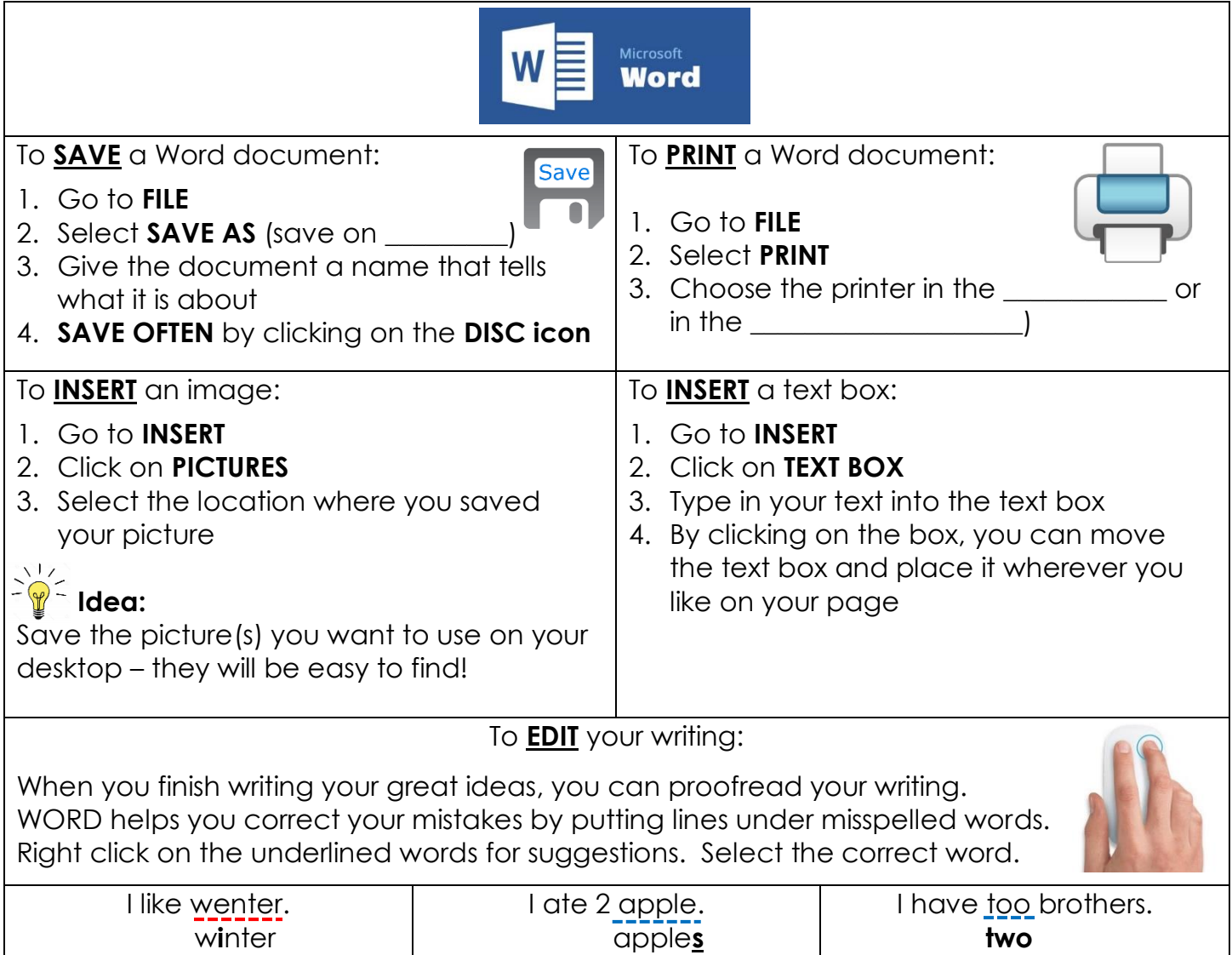

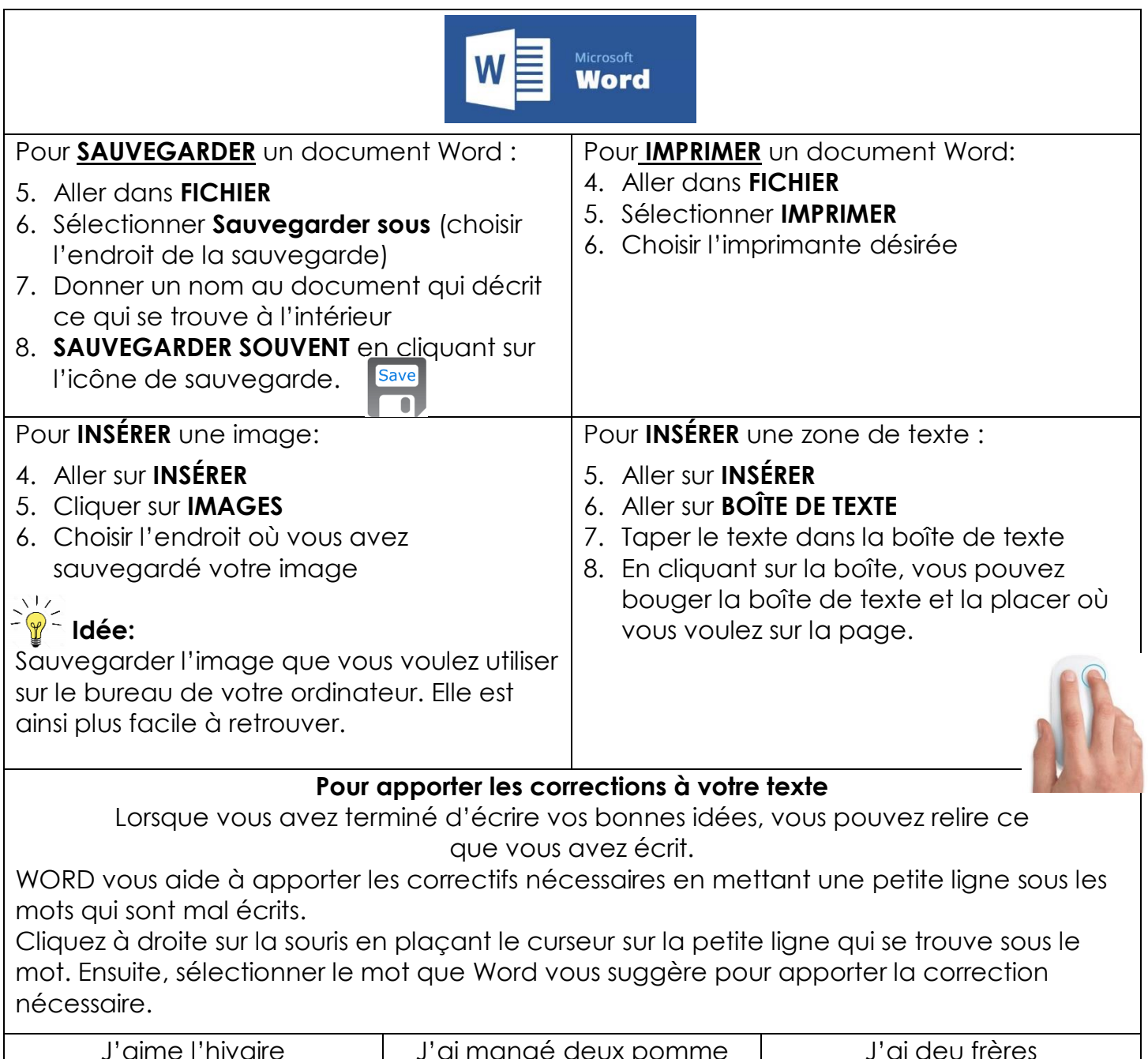

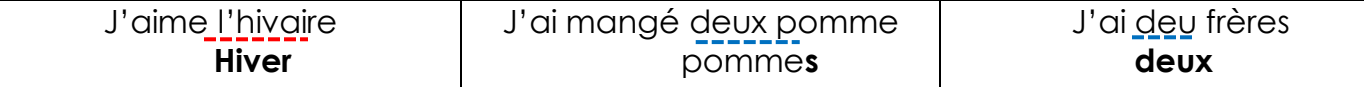

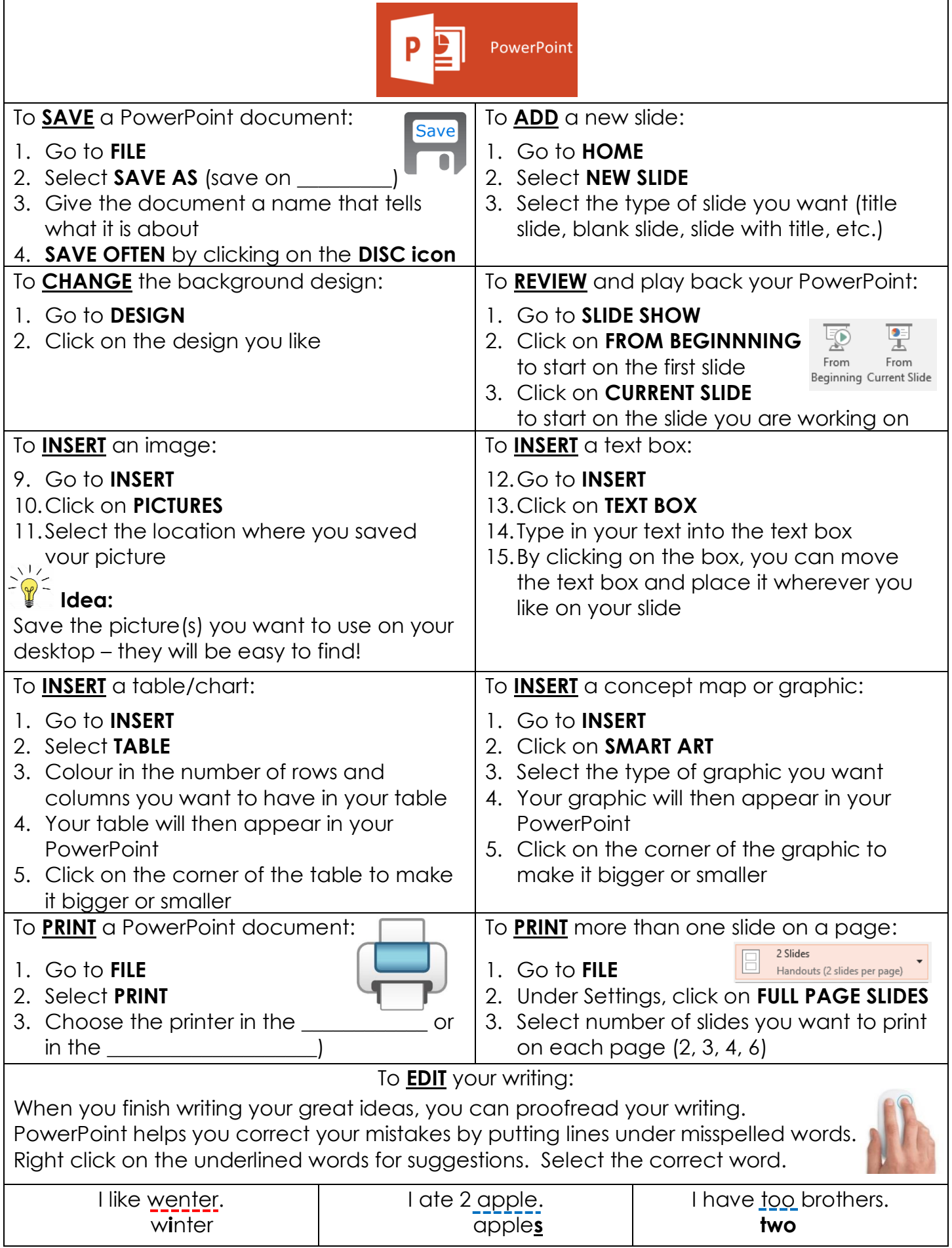

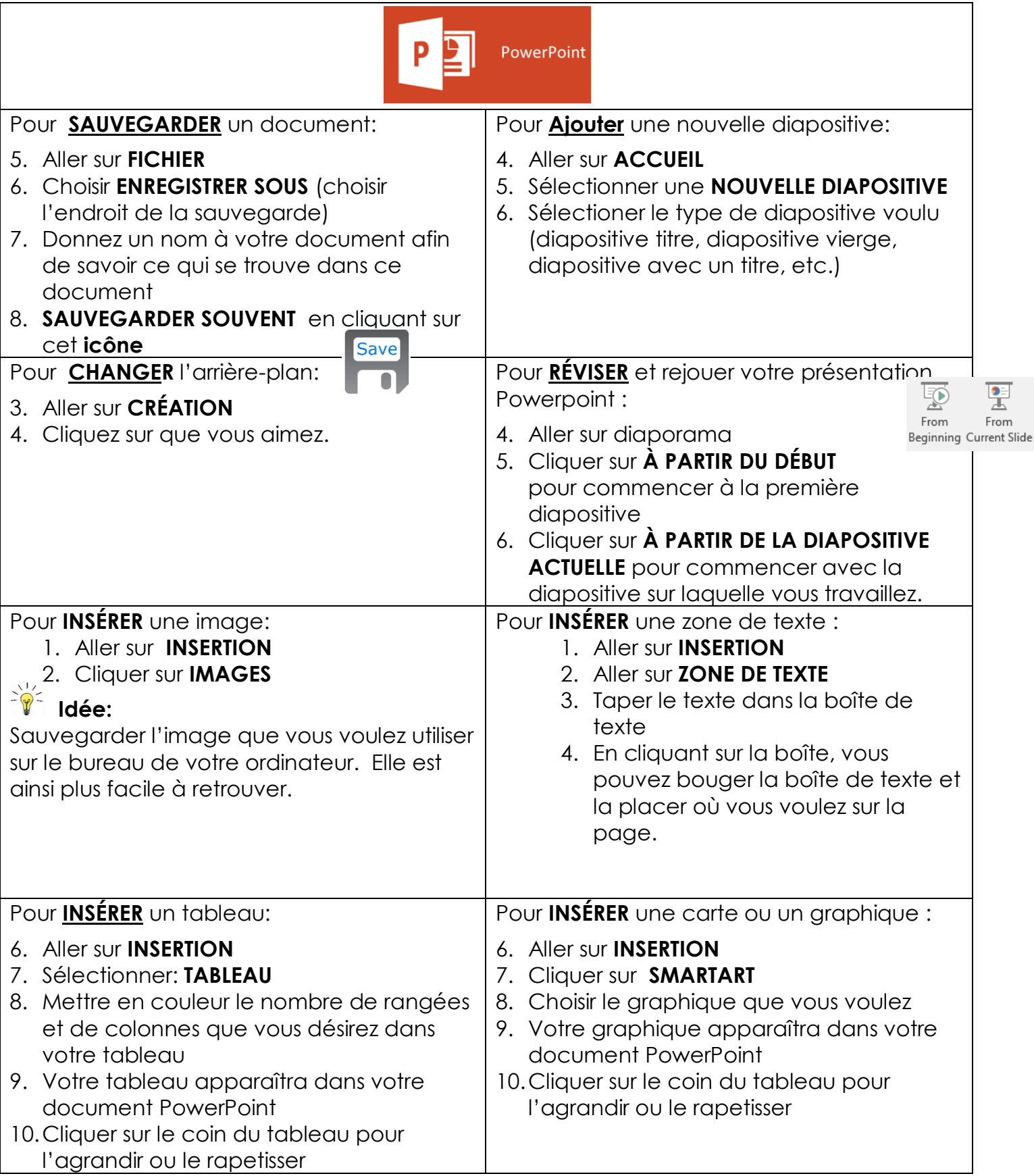

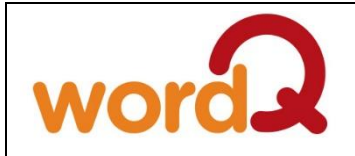

**Can be used to:**

**To be used with headphones in the classroom**.

- 1. Listen back to what you wrote this will help you edit your writing
- 2. Help with spelling
- 3. Listen to a text that the teacher has asked you to read (by highlighting the text you want to hear – one paragraph at a time)

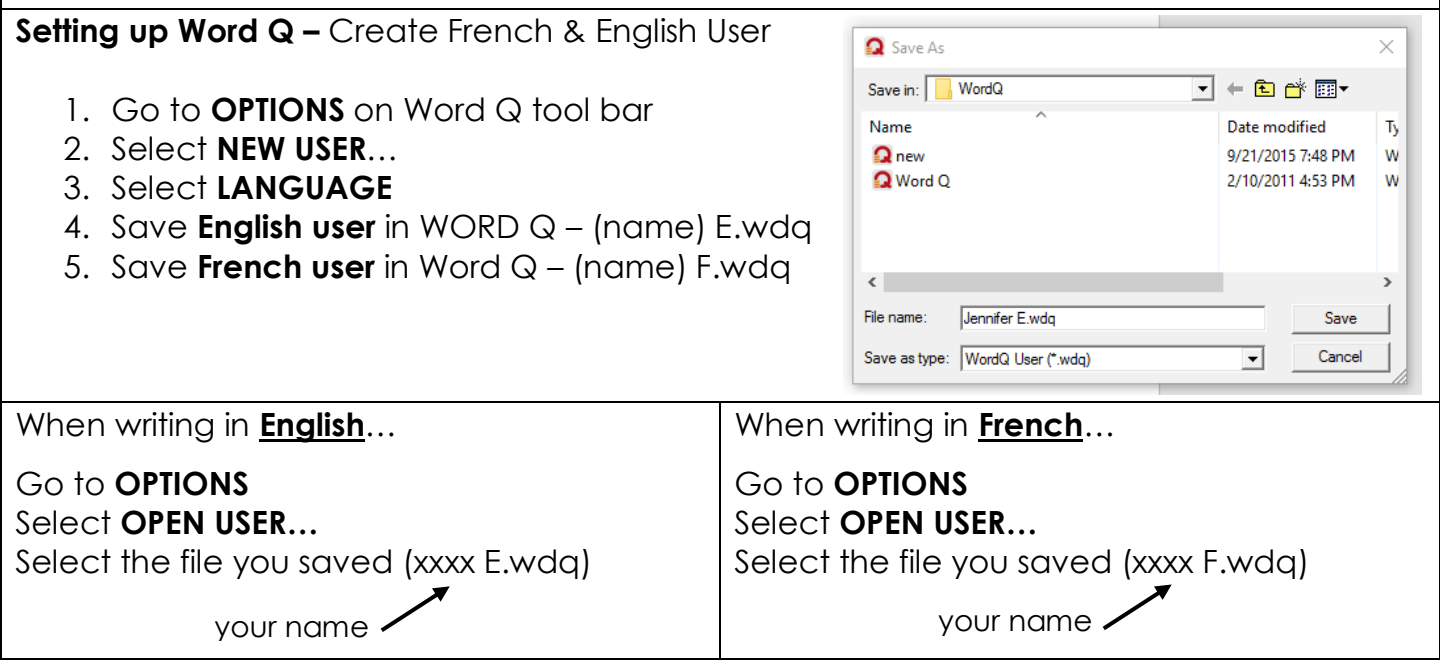

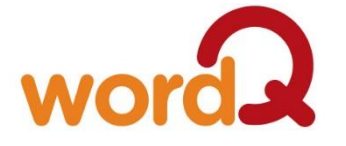

**À utiliser avec des écouteurs dans la salle de classe**

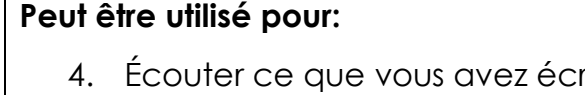

- rit cela peut être très utile pour apporter des corrections à votre texte.
- 5. Aide à bien orthographier les mots.
- 6. Écouter un texte que votre professeur vous a demandé de lire. (En surlignant le texte que vous avez entendu. – un paragraphe à la fois)

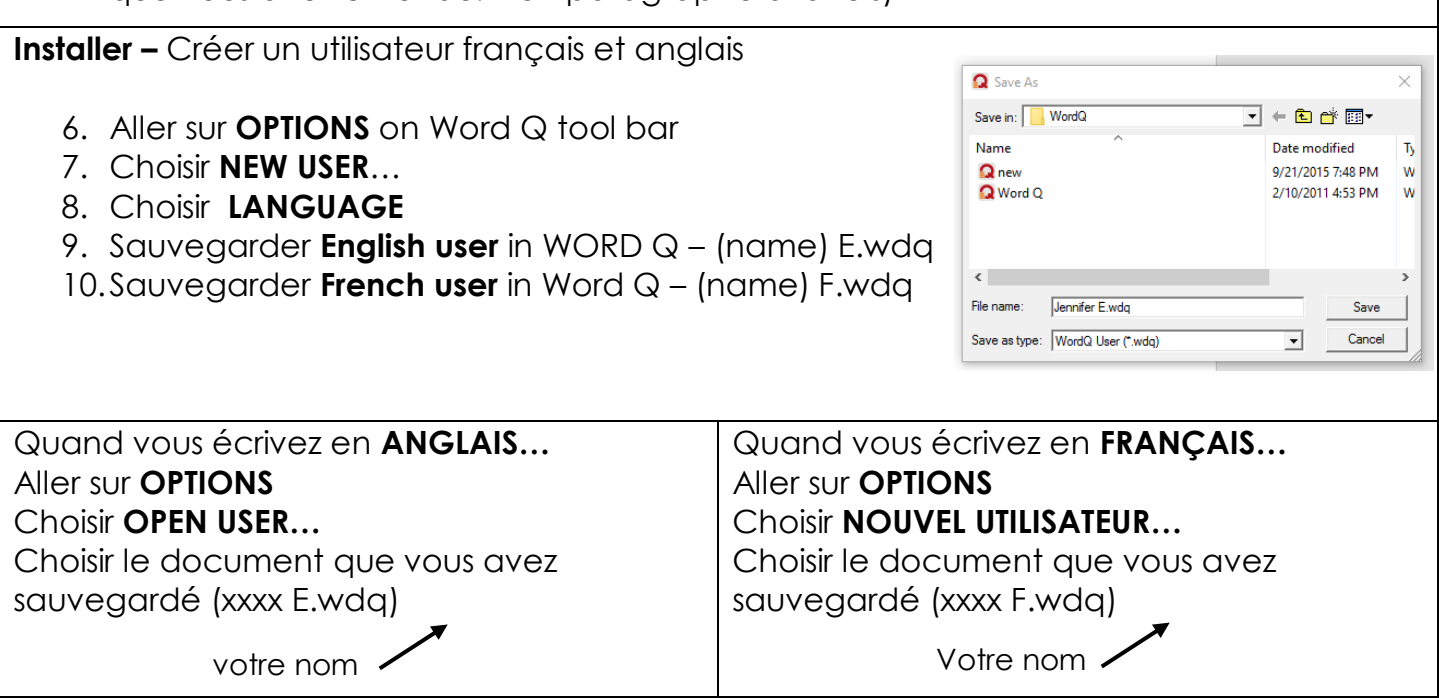

### NaturalReader

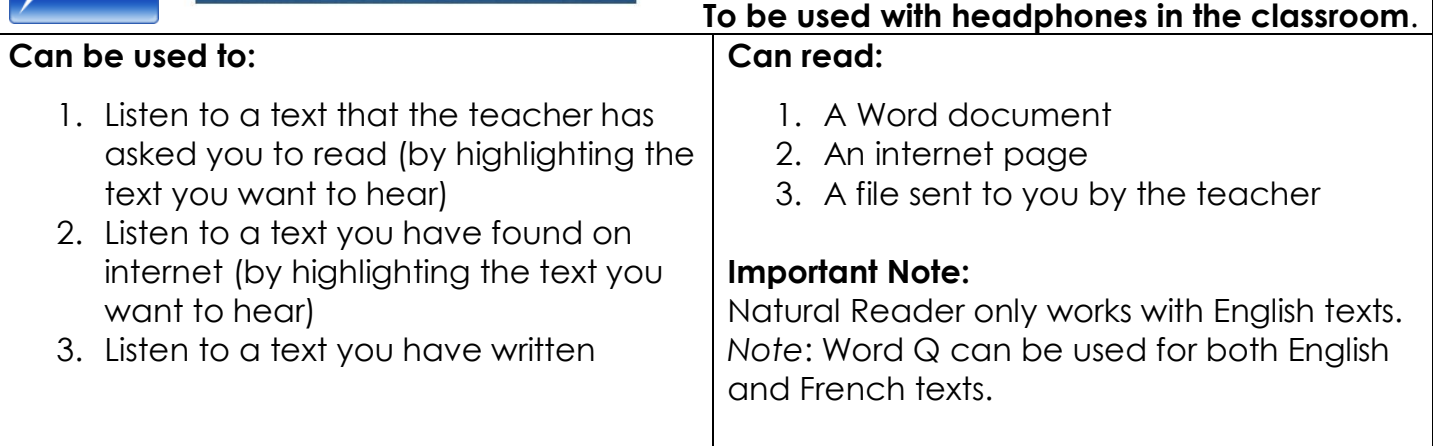

#### **Floating Bar:**

- 1. When you open Natural Reader Select the floating bar.
- 2. Place the floating bar in the right hand corner so you can access it easily.

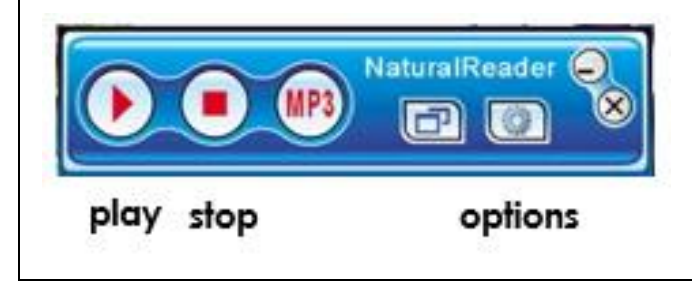

3. Press the options button to change the speed of the text (faster or slower).

4. Highlight the text that you would like to read (highlight one section at a time) and press play.

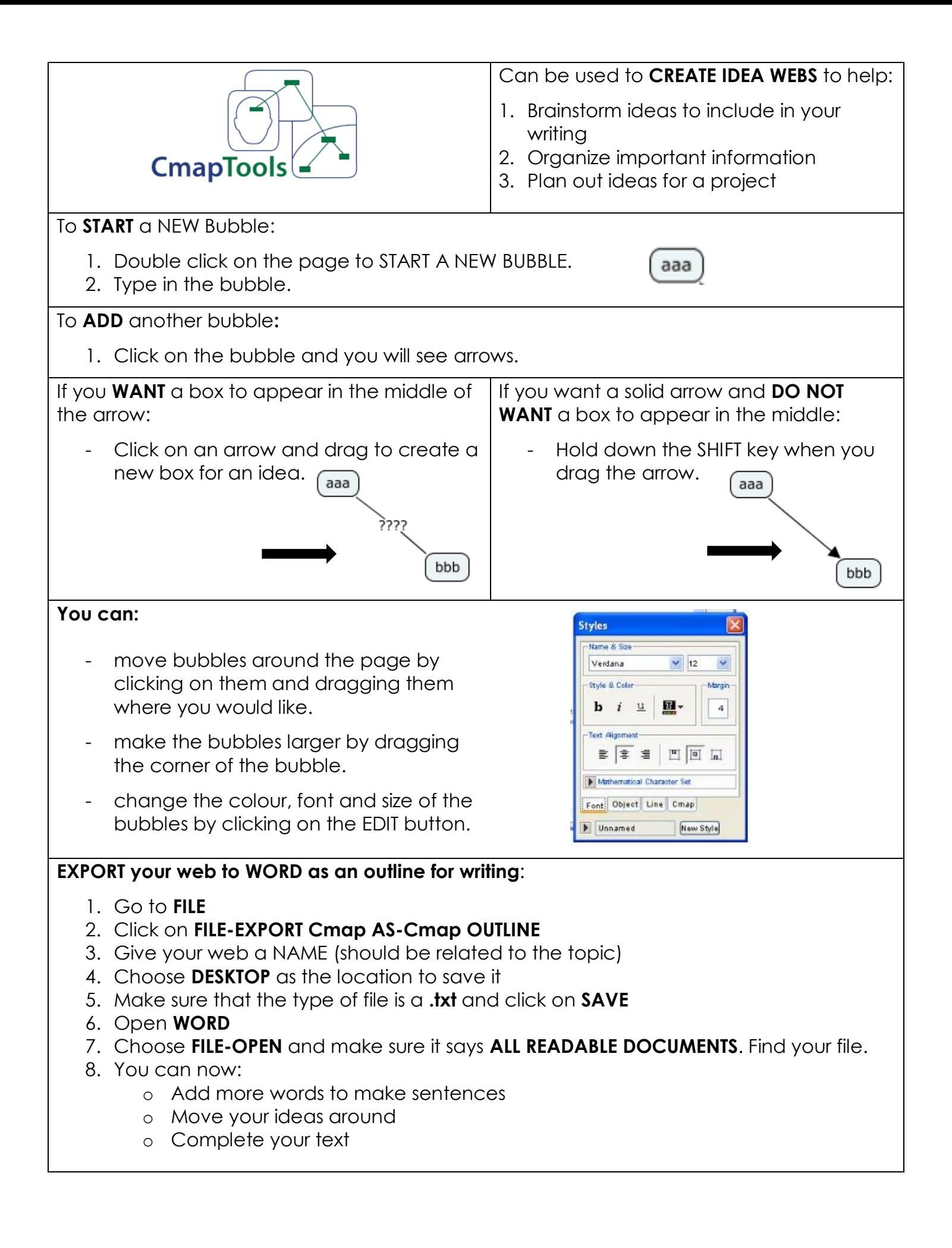

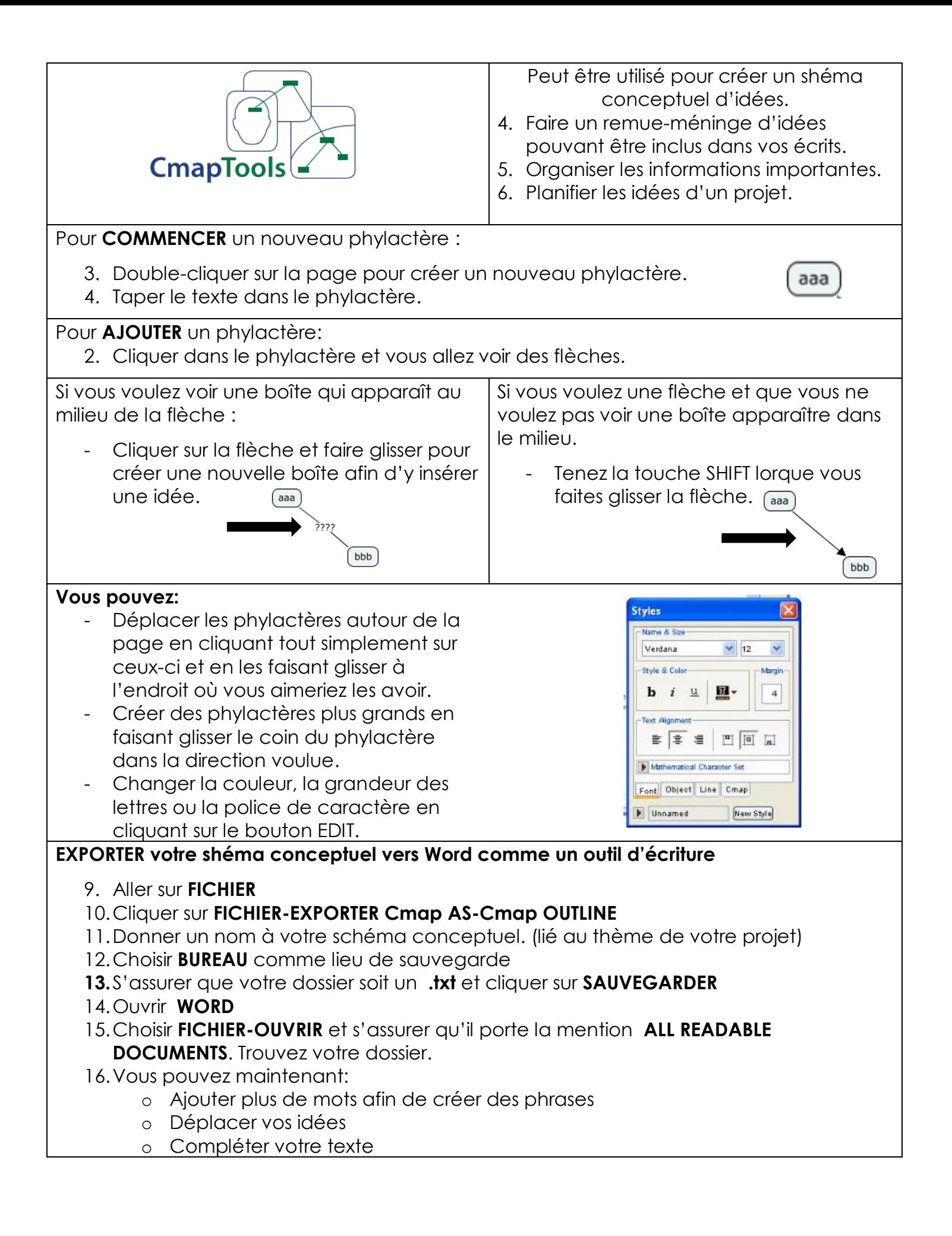

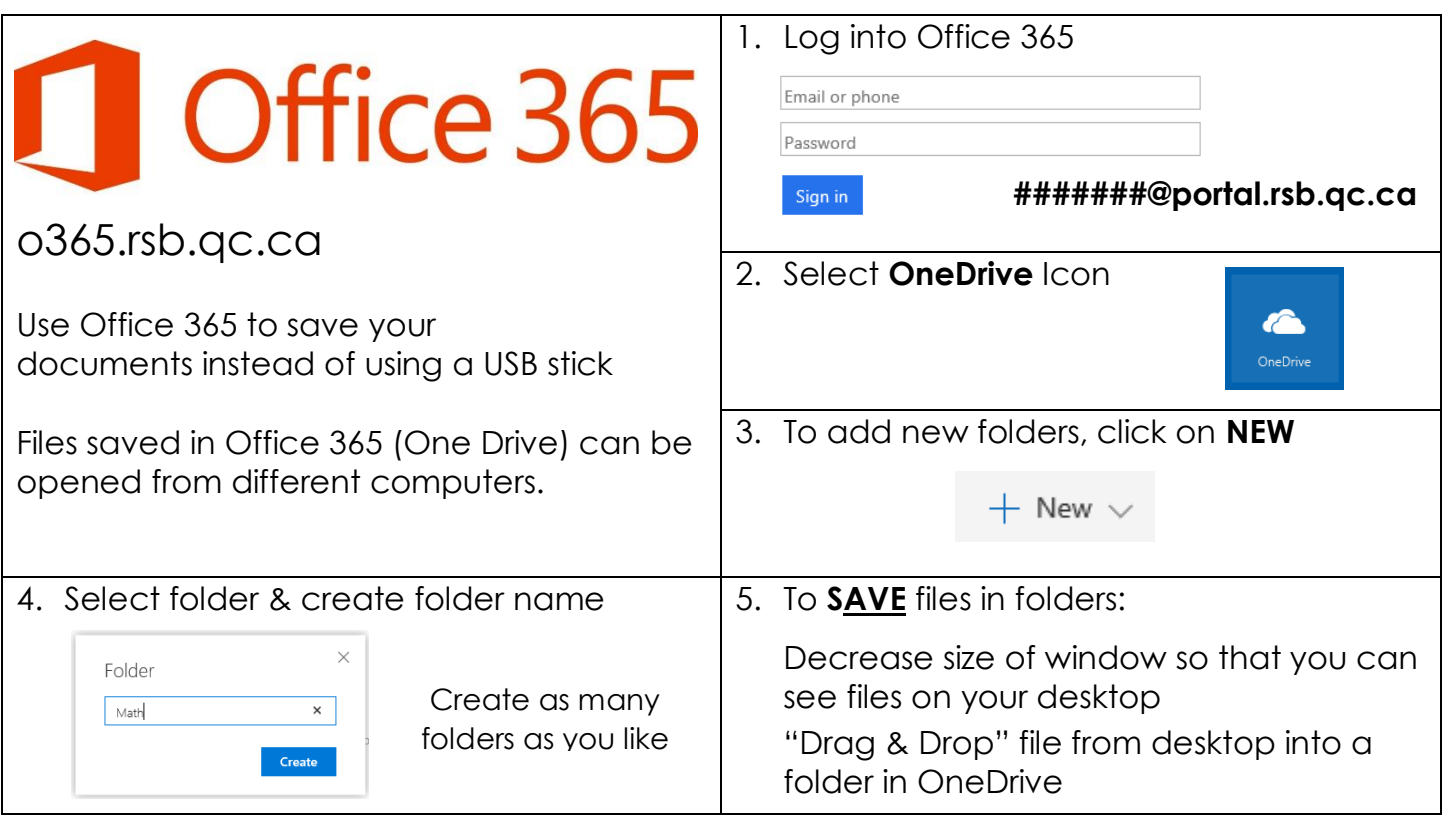

To **SHARE** files with your teacher:

1. Open a file and select the document you want to send to your teacher

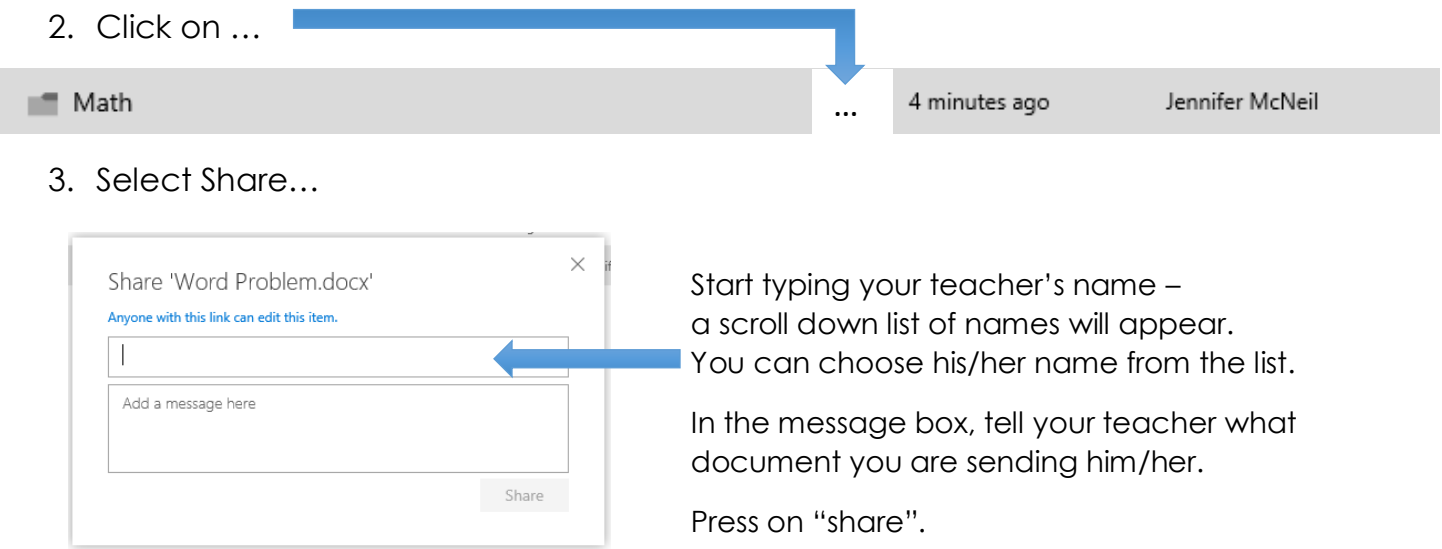

#### To **Sign out** of Office 365:

- 1. Click on your name in right hand corner
- 2. Select **SIGN OUT**

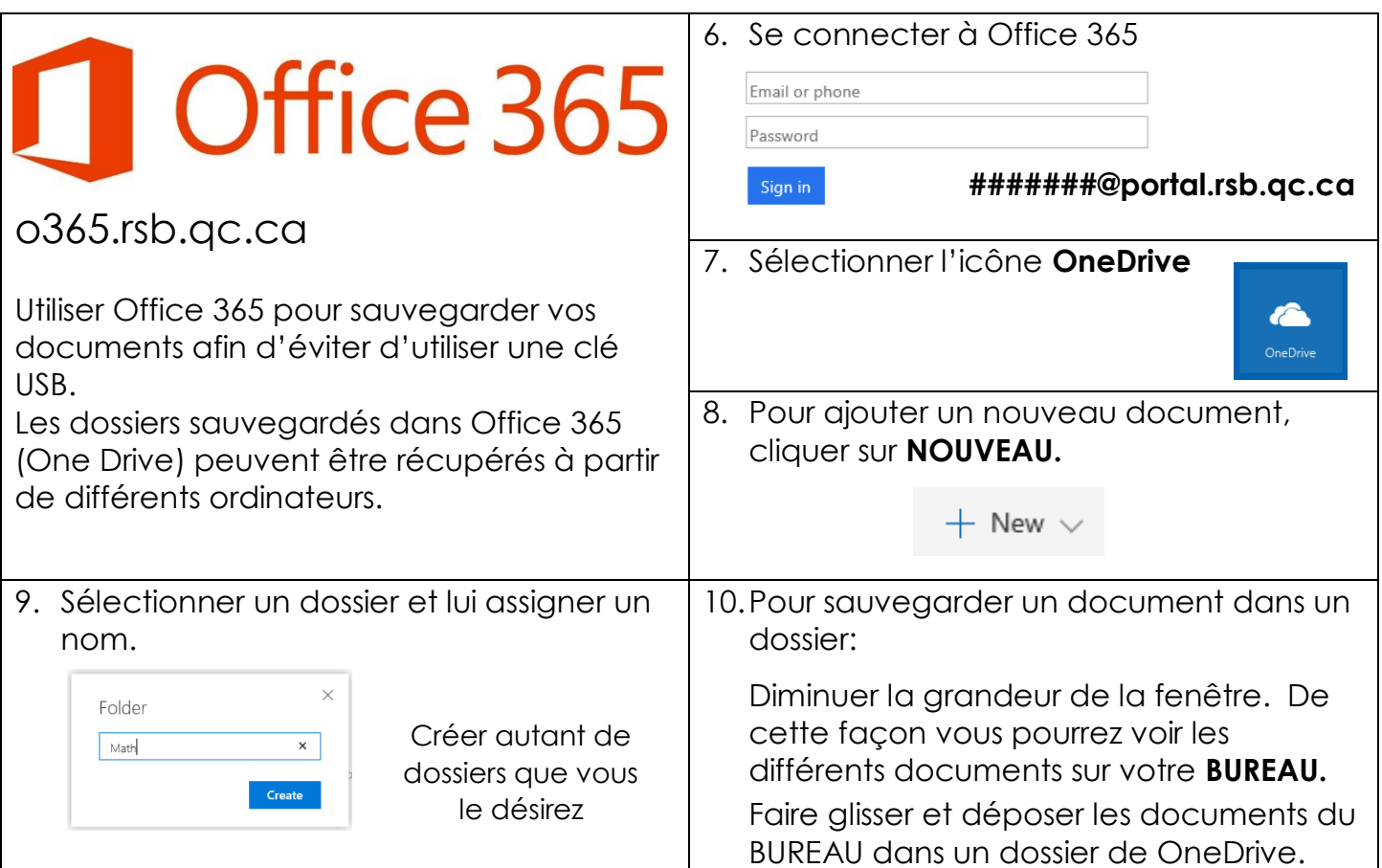

Pour **PARTAGER** des documents avec votre enseignant:

- 4. Ouvrir un dossier et choisir le document que vous désirez envoyer à votre enseignant.
- 5. Cliquer sur …

4 minutes ago Jennifer McNeil **T** Math …

6. Choisir **PARTAGER…**

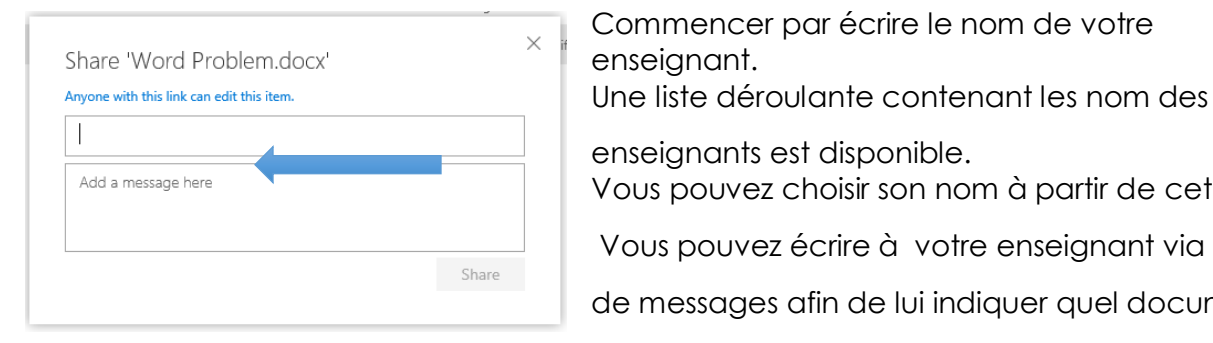

 $\overline{\mathbf{y}}$  Commencer par écrire le nom de votre enseignant.

enseignants est disponible.

Vous pouvez choisir son nom à partir de cette liste.

Vous pouvez écrire à votre enseignant via la boîte

de messages afin de lui indiquer quel document

vous lui faites parvenir.

Appuyez sur **PARTAGER**.

Pour se **DÉCONNECTER** de Office 365:

- 3. Cliquer sur votre nom dans le coin droit en haut de l'écran
- 4. Choisir **DÉCONNECTE**

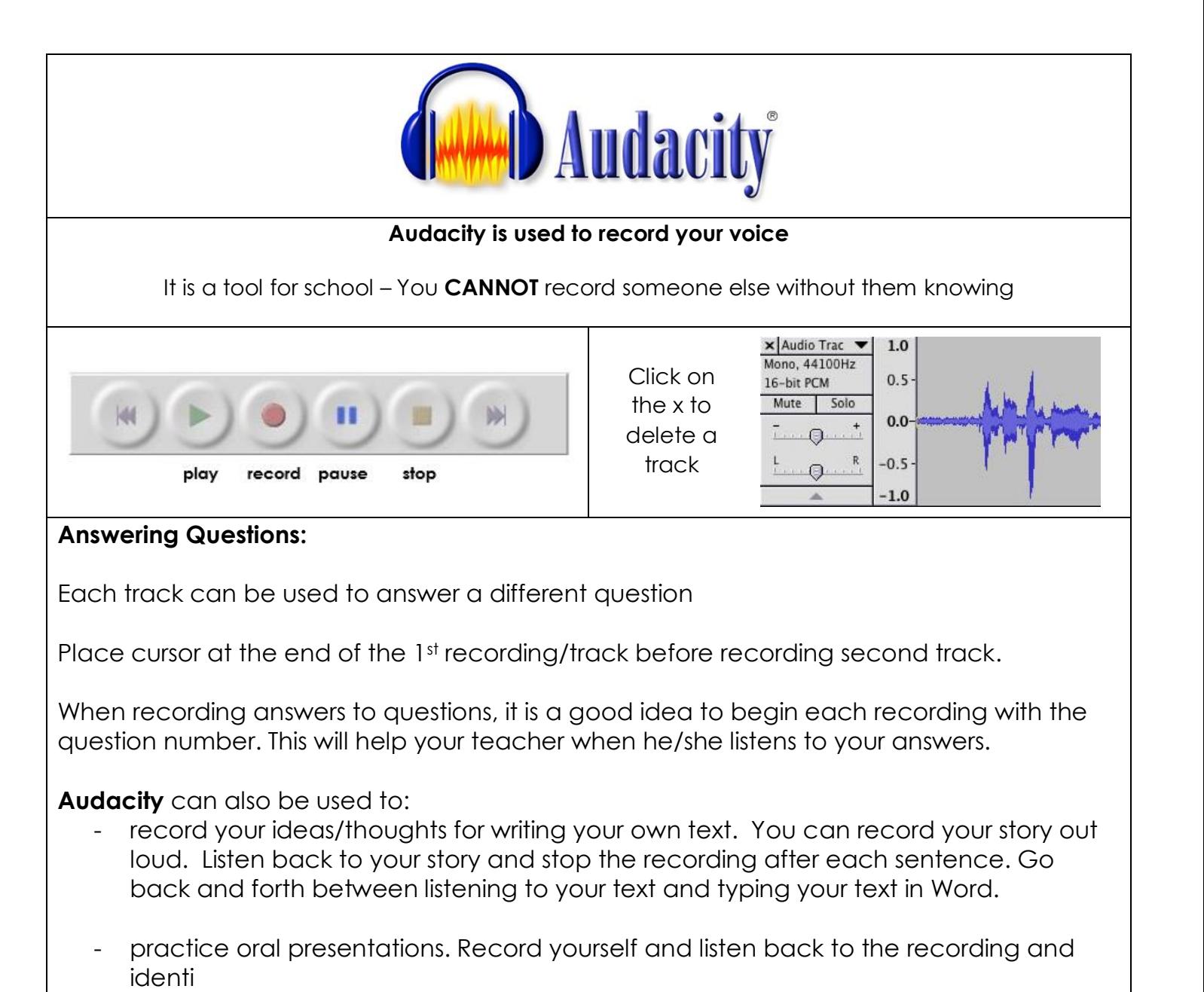

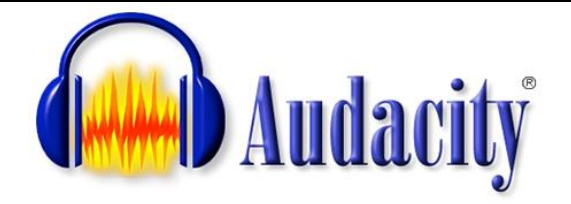

#### **Audacity est utilisé pour enregistrer votre voix.**

C'est un outil pour l'école– **Vous ne pouvez pas** enregistrer quelqu'un sans son consentement.

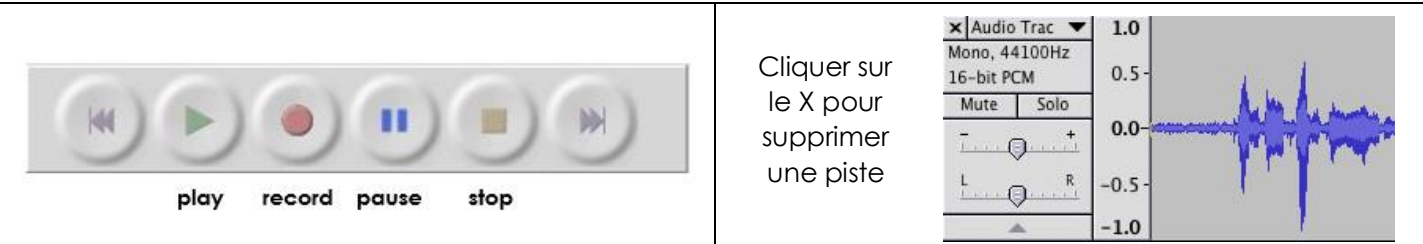

**Audacity** peut être utilisé pour:

#### **1. Répondre aux questions**

Chaque piste peut être utilisée pour répondre à une question.

Placer le curseur à la fin de la première piste enregistrée juste avant la deuxième piste enregistrée.

Lorsque vous enregistrez les réponses aux questions, il est recommandé de les enregistrer en commençant par le numéro de la question. Cela aidera votre enseignant à identifier la réponse associée à chacune des questions.

- Enregistrer vos propres idées qui vous serviront à écrire votre texte.
- Vous pouvez enregistrer votre histoire à haute voix.
- Réécouter votre histoire et arrêter l'enregistrement après chaque phrase.
- Il est possible d'aller et de revenir entre l'enregistrement et votre document écrit dans Word.
- Pratiquer vos exposés oraux. Enregistrer votre voix pour pouvoir ensuite l'écouter et constater le résultat. Vous pourrez ainsi prendre conscience du débit de votre voix.

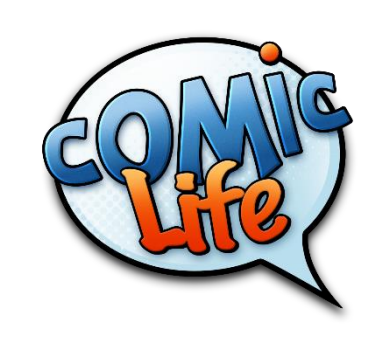

This can be used to create comic strips.

Text and speech/thought bubbles can be dragged and dropped onto the template.

Pictures can be uploaded into the comic strip.

Blank templates can also be printed out and used as graphic organizers.

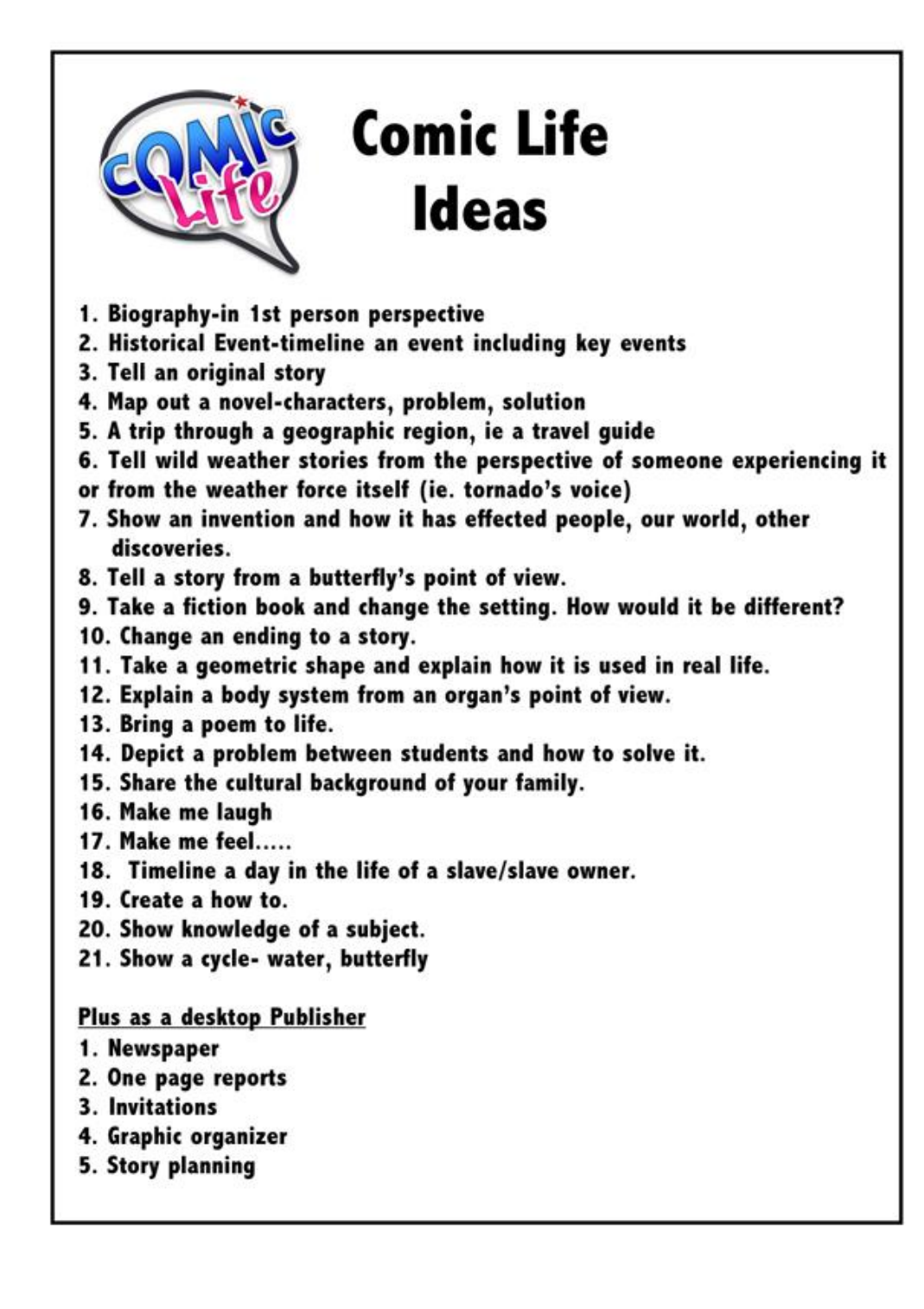

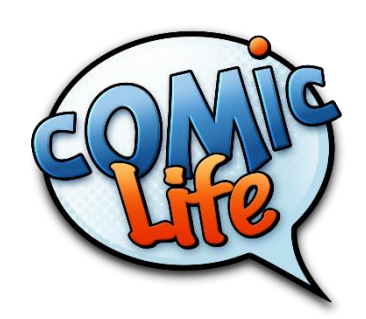

Ceci peut être utilisé pour créer une bande dessinée.

Le texte et les conversations dans les phylactères peuvent être glissés et déposés directement dans la bande dessinée.

Les images peuvent être directement déposées dans la bande dessinée.

Des modèles vierges peuvent aussi être imprimés et utilisés comme planificateur graphique.

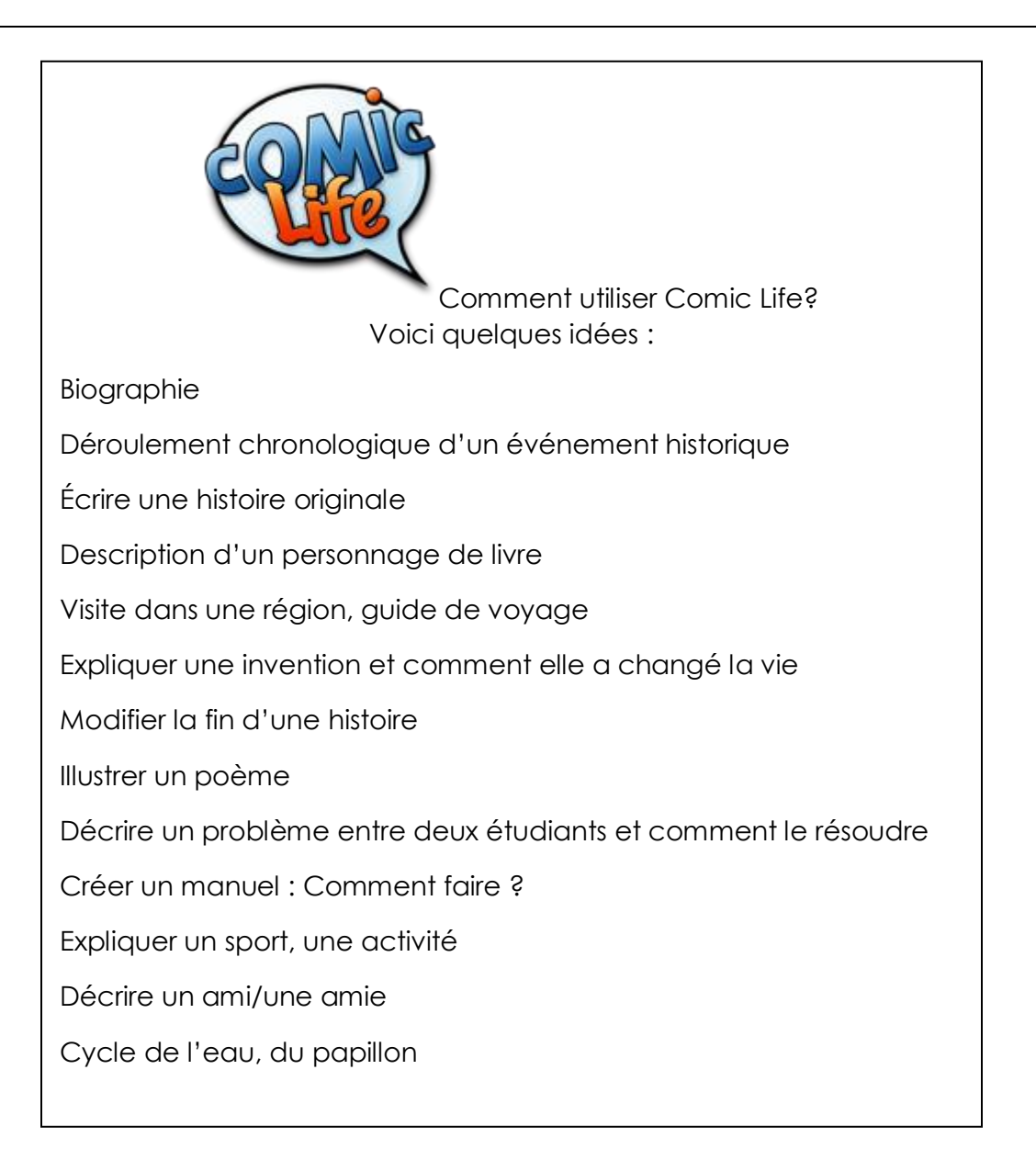

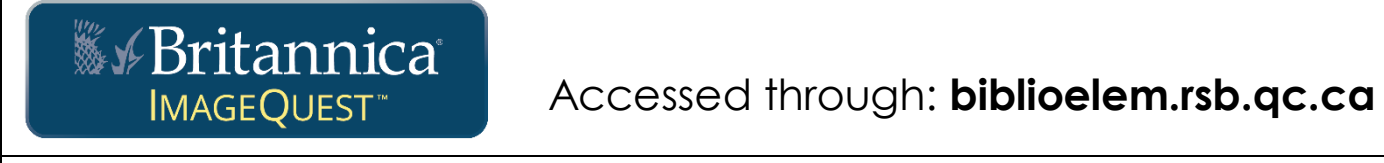

At home log in: **Username:** riverside **Password:** schoolboard

#### **Copyright-free bank of images**

In the search bar, type in what you are looking for (use key words)

Right click on the picture you want. Select **copy** & then **paste** it into a Word document.

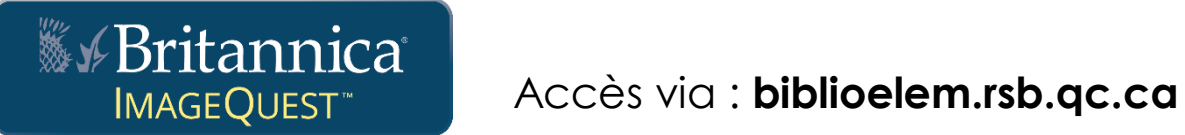

Se connecter à la maison: **Nom d'utilisateur:** riverside **mot de passe:** schoolboard

#### **Banque d'images libres de droit**

Dans la barre de recherche, inscrire les mots-clés reliés à votre recherche.

Pour sélectionner une image, cliquer sur le bouton de droite sur la souris de votre ordinateur. Sélectionnez **copier** et ensuite **coller cette image** dans un document Word.

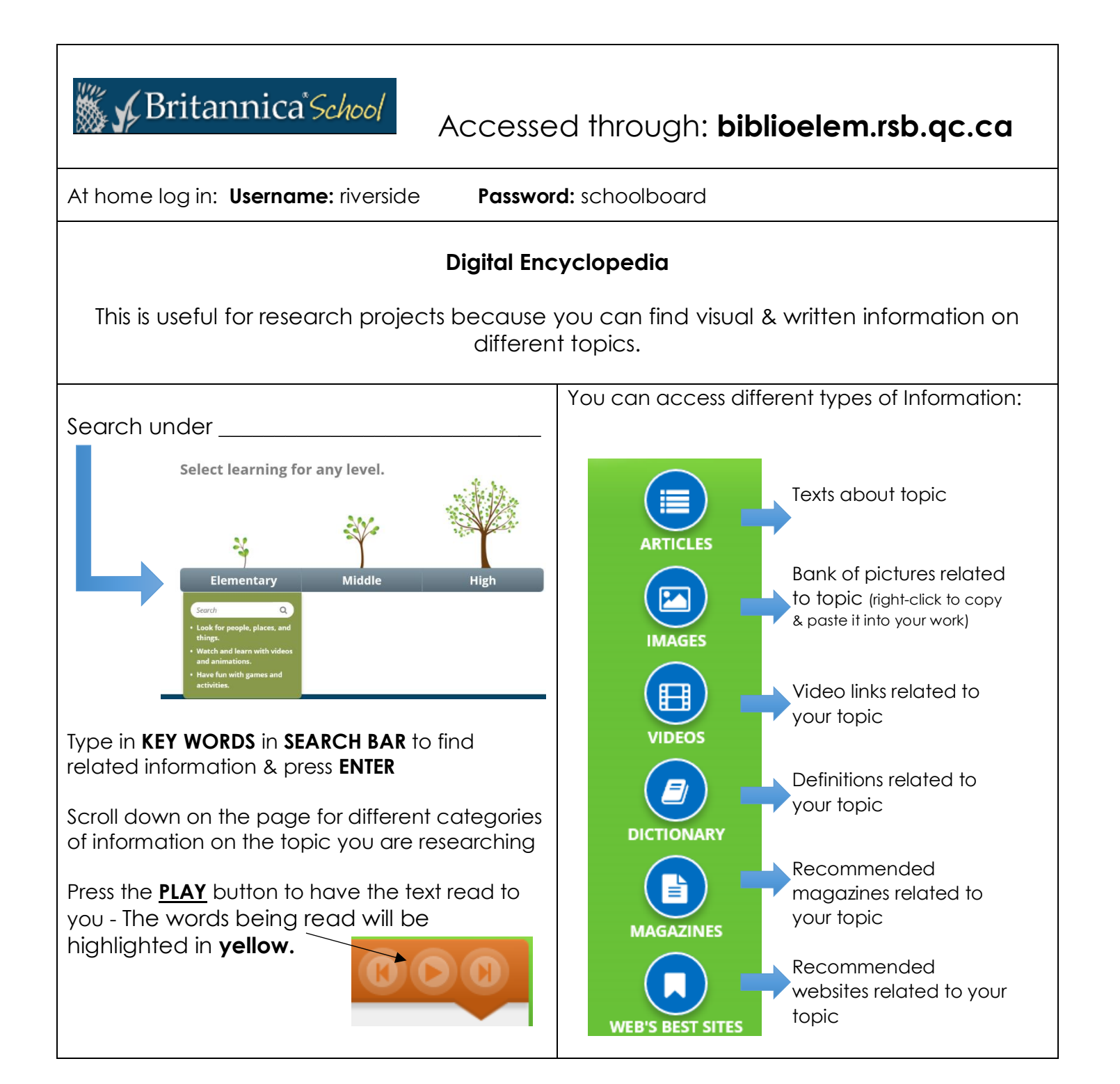

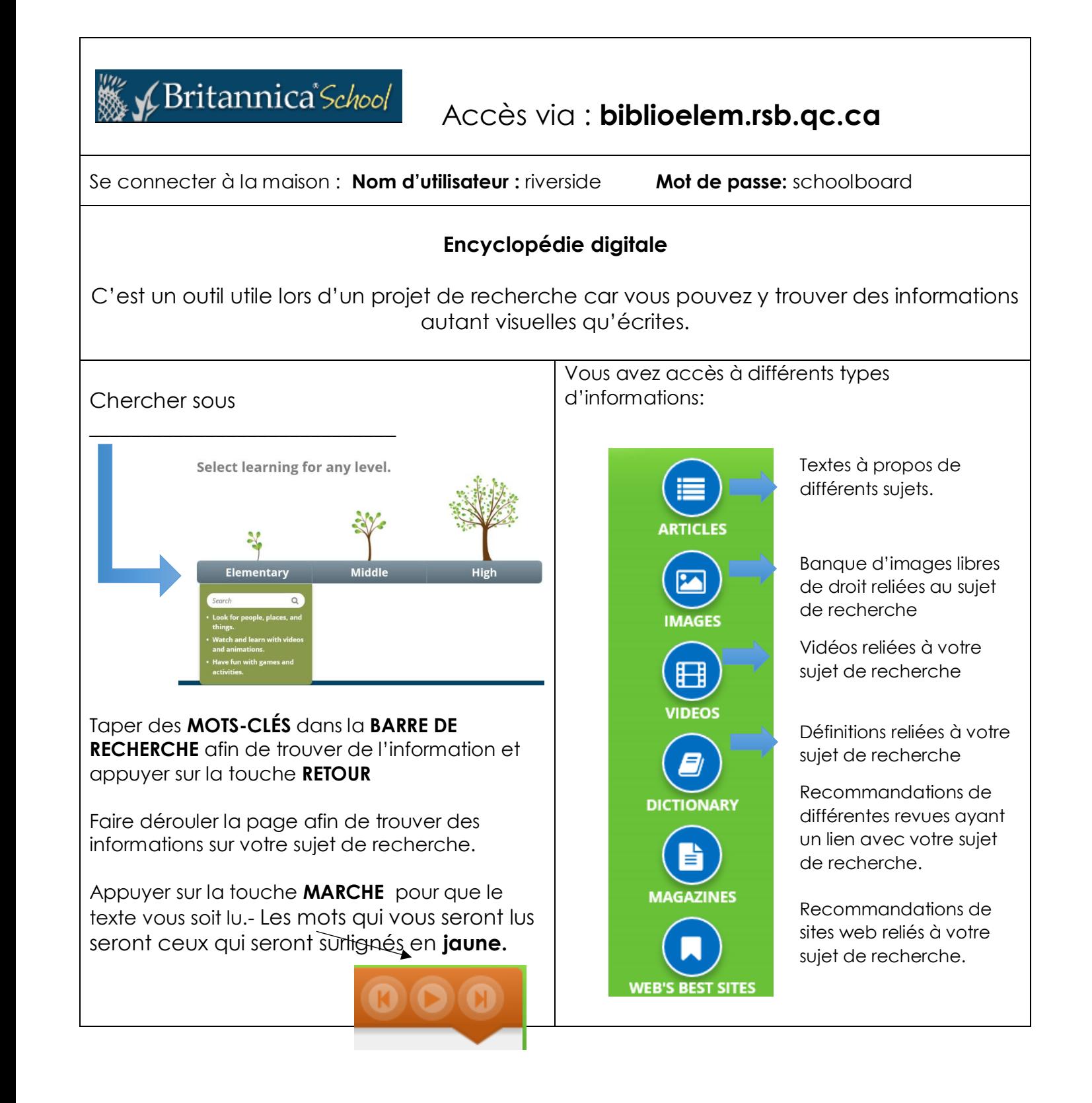

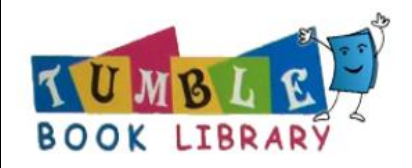

**AUMBLE**<br>BOOK LIBRARY Accessed through: **biblioelem.rsb.qc.ca** 

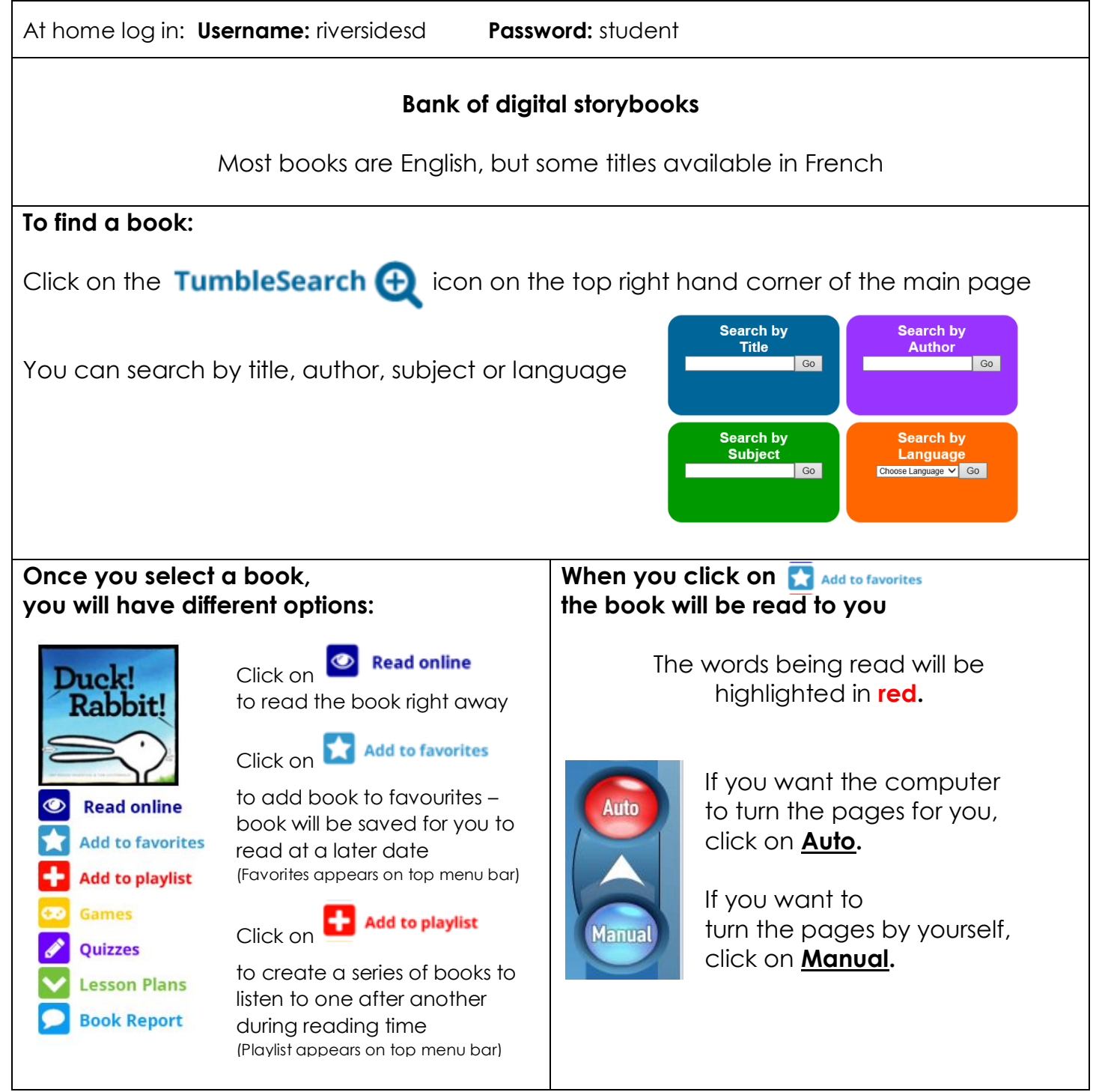

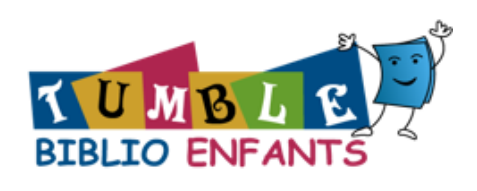

### Accès via : **biblioelem.rsb.qc.ca**

Se connecter à la maison: **Nom d'usager**: riversidesd **Mot de passe**: student

#### **Banque de livres numériques**

La plupart des livres sont en anglais mais certains livres sont disponibles en français.

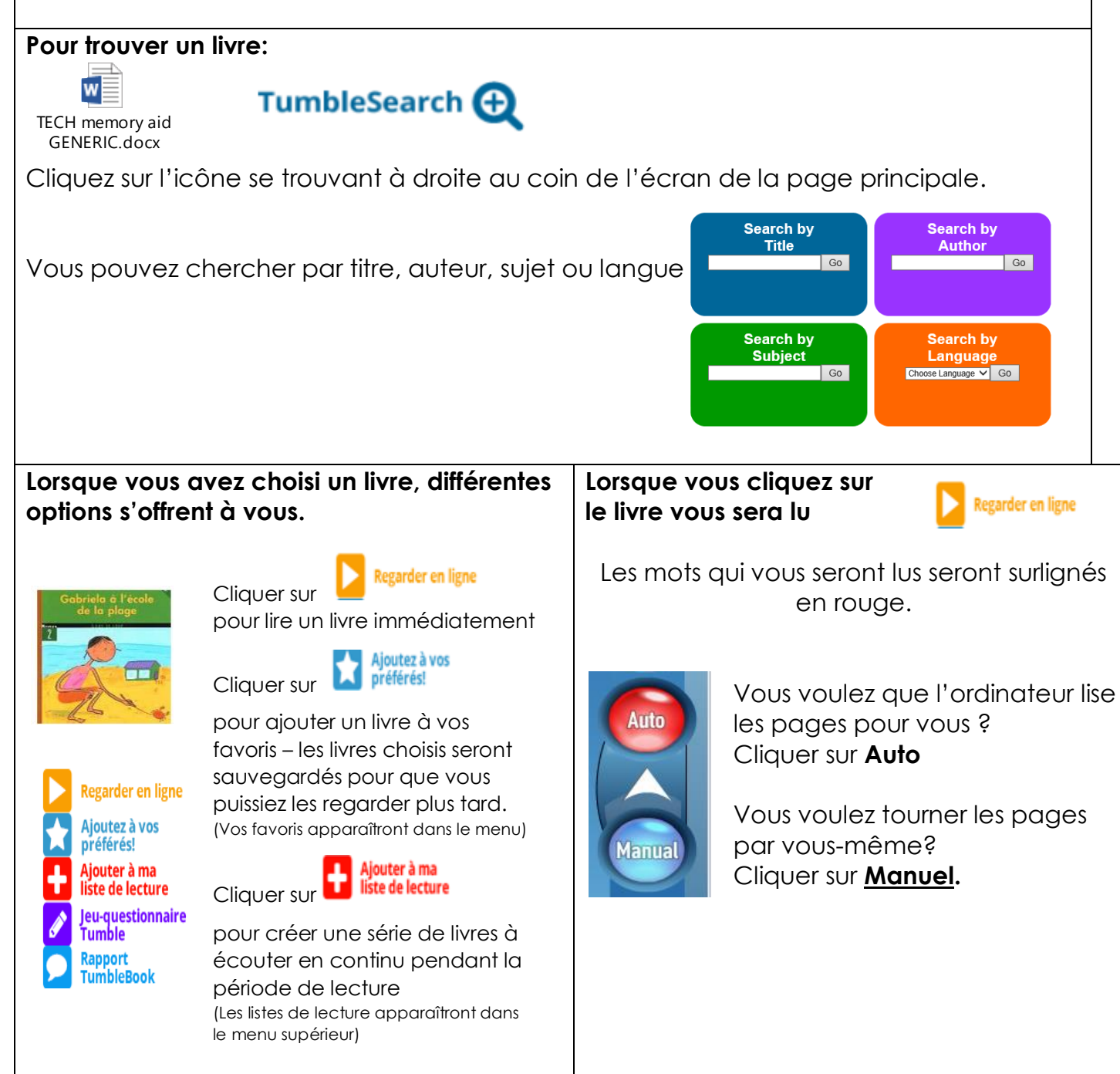

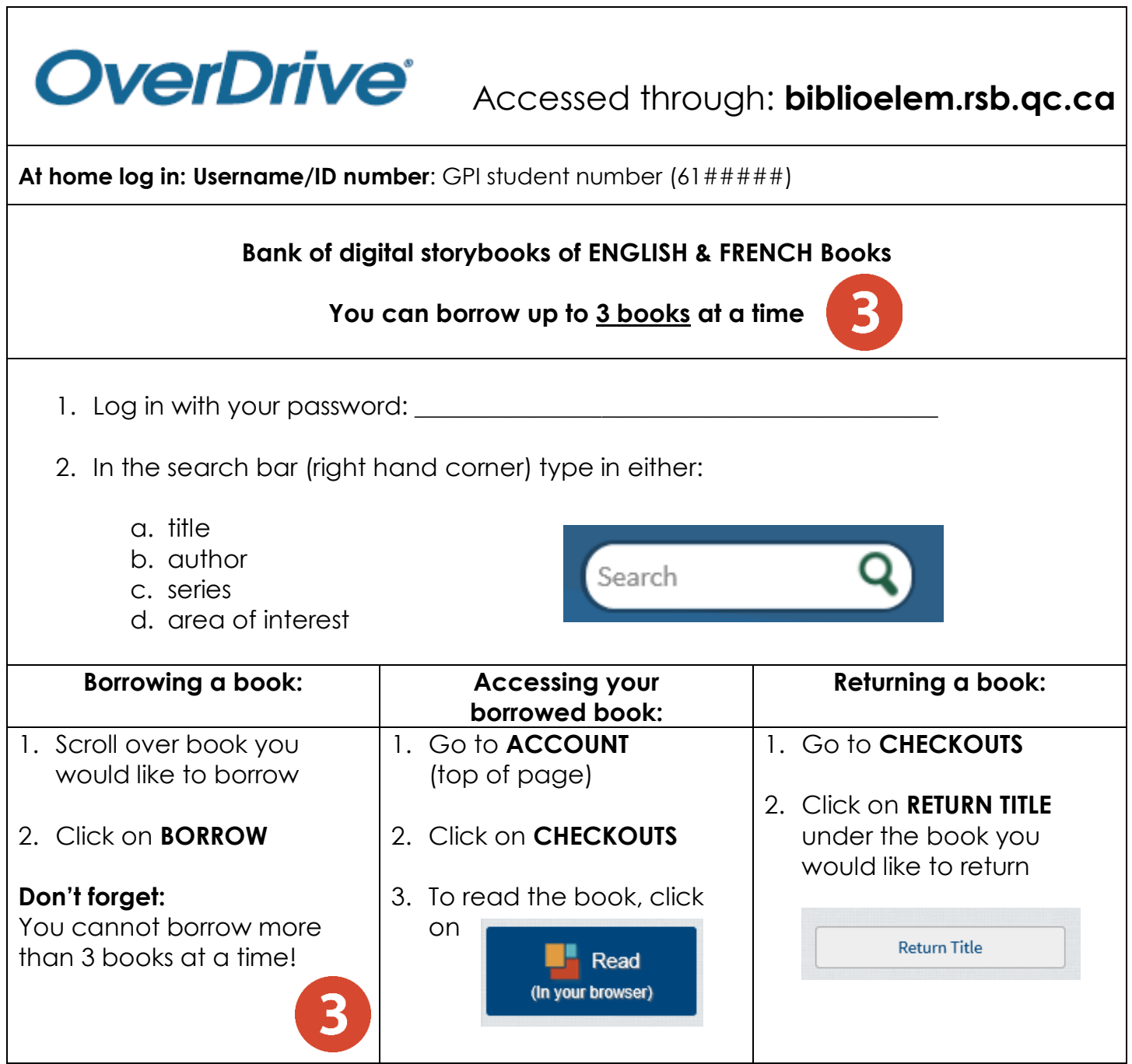

 $\overline{1}$ 

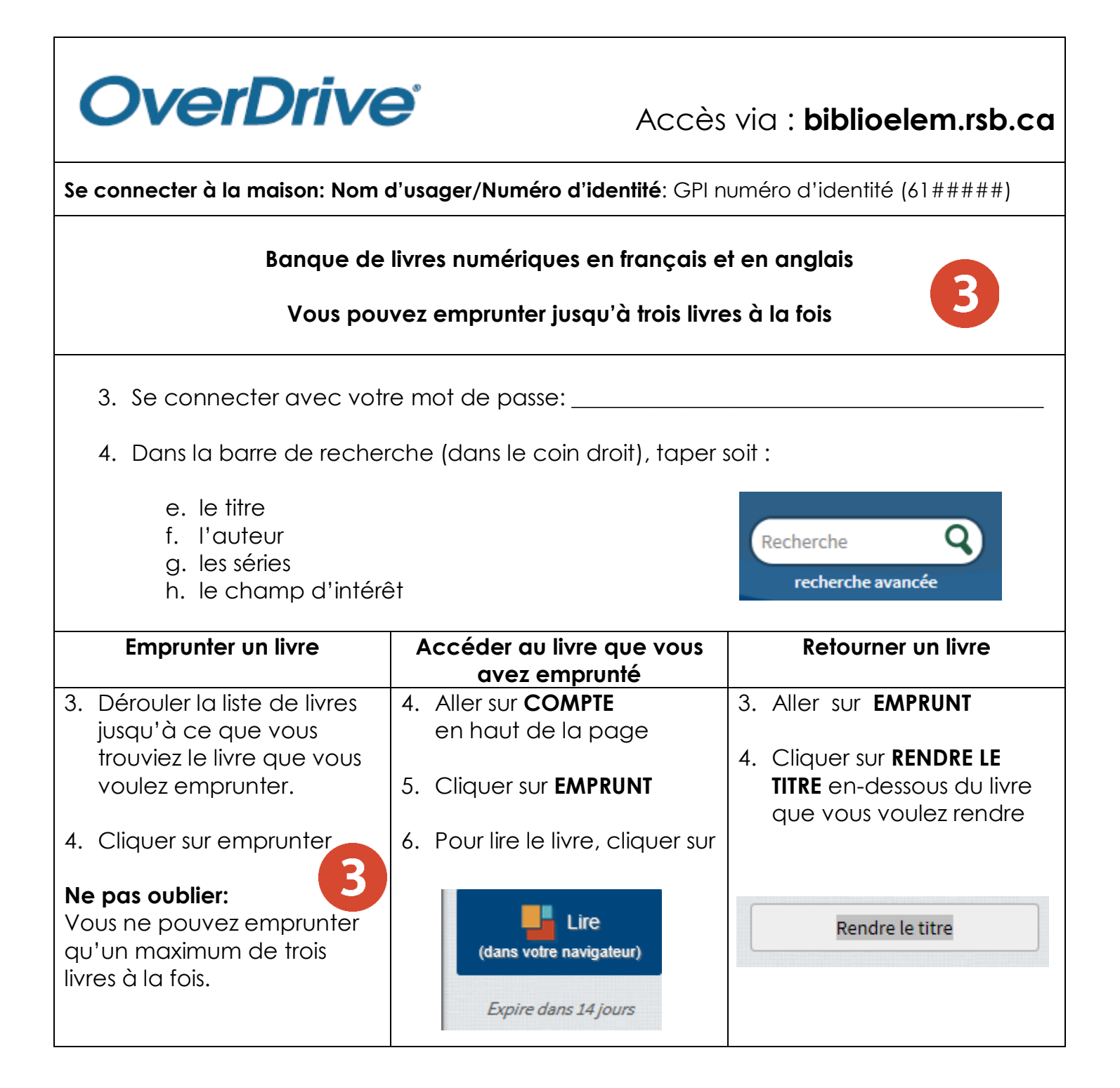

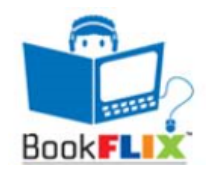

Accessed through: **biblioelem.rsb.qc.ca**

At home log in: **Username: Password: Bank of digital storybooks of ENGLISH books for younger readers (Kindergarten to Grade 4) To find a book:** - Click on the category you are interested in - Within each category, you will find fiction and nonfiction books - Each fiction book is paired with a nonfiction book (same topic) **Fiction Books Watch the story** Story is read aloud by a narrator volume = You will see the pictures and<br>Read Along (ON) the words being read will the words being read will be highlighted in **blue. Read Along OFF** You will only see the pictures but **not** the words. **Non Fiction Book Read the book** Digital copy of the book  $volume =$  $\text{Read Along (ON)}$  The words being read will be highlighted in **red**. Read Along OFF You will see the text but it will **not** be read to you. In the **Puzzlers** section: You can play games and do activities that are related to the books In the **Meet the Author** section: You will learn about the person who wrote the story